## **Outlook 2007 (MS Office)**

You can use the following procedure to configure any version of Outlook. The 2007 screens are graphically different from previous versions but the required information is the same. Newer versions of Outlook have similar screens as well.

1. Open Outlook.

If there are no accounts currently configured in Outlook, the Startup wizard launches.

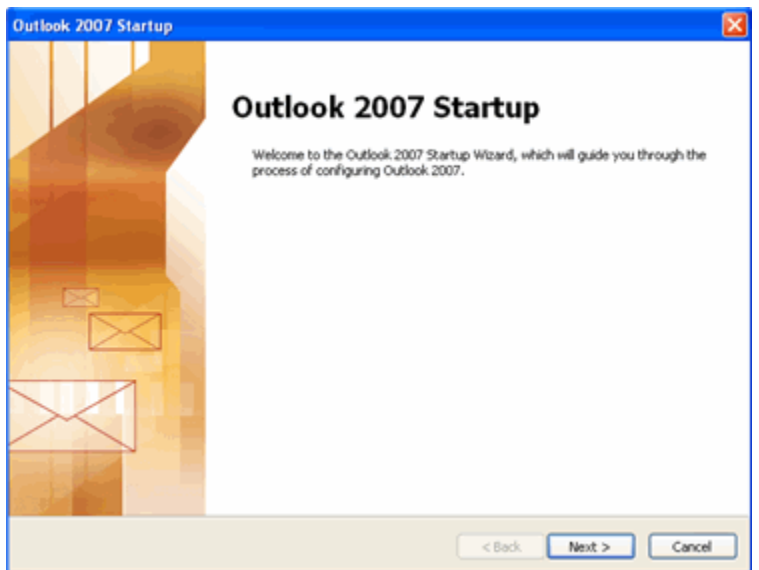

2. Click **Next**.

If you have another mail client on your computer, this page may open:

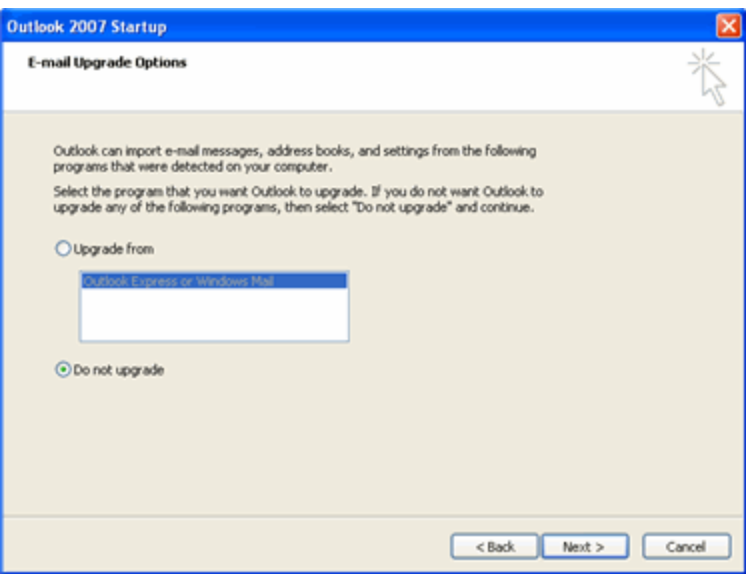

This guide does not cover importing settings. If you see the above page, select **Do not upgrade**, and then click **Next**.

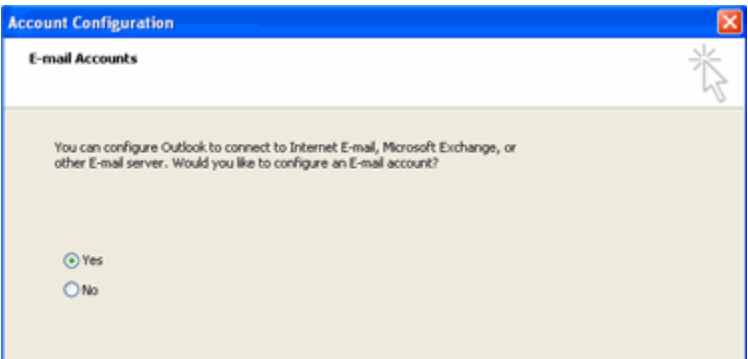

3. On the **Account Configuration** page, select **Yes**, and then click **Next**. Alternatively, you can open the Add Account Wizard by clicking the **Tools** menu and choosing the **Account Settings** option. (Older versions: **Accounts** option.)

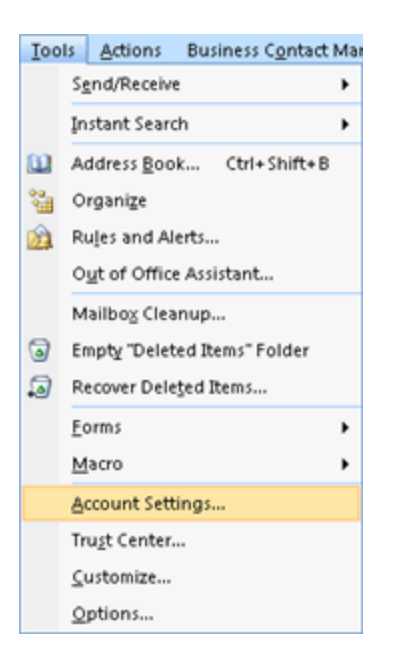

The **Account Settings** page opens with the E-mail tab showing:

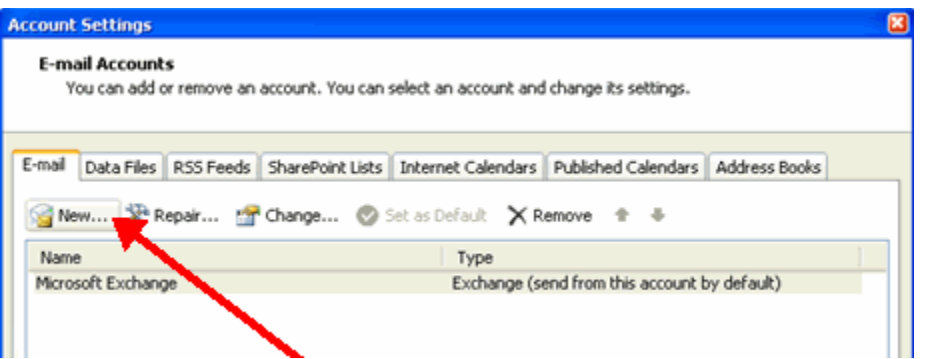

4. Click the **New** button. (Older versions: Mail tab and **Add** button. Select mail and skip to Step 8.)

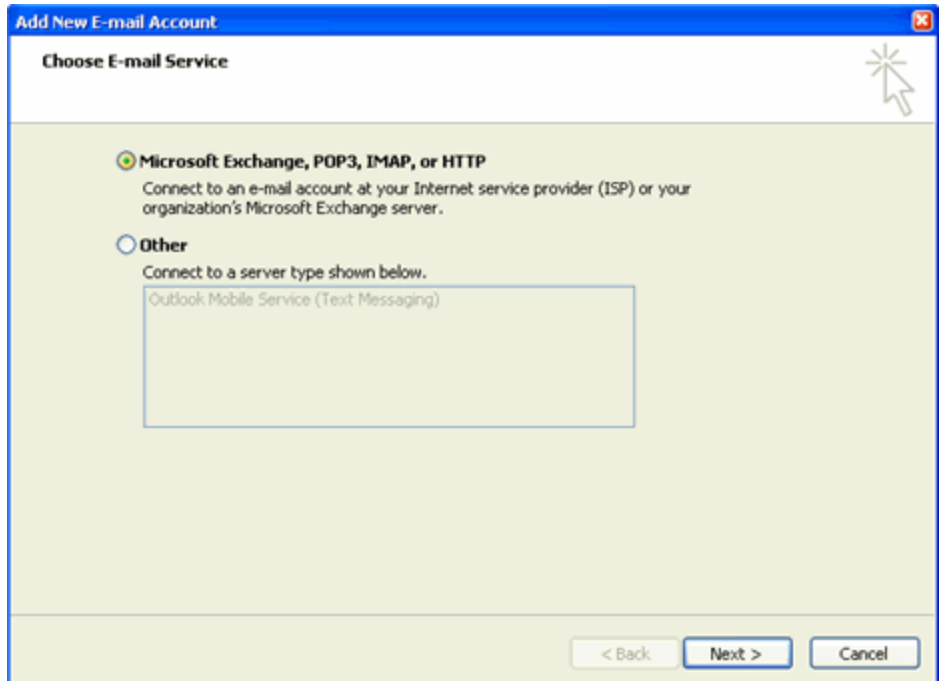

5. Click the **Microsoft Exchange, POP3, IMAP, or HTTP** option, and then click **Next**.

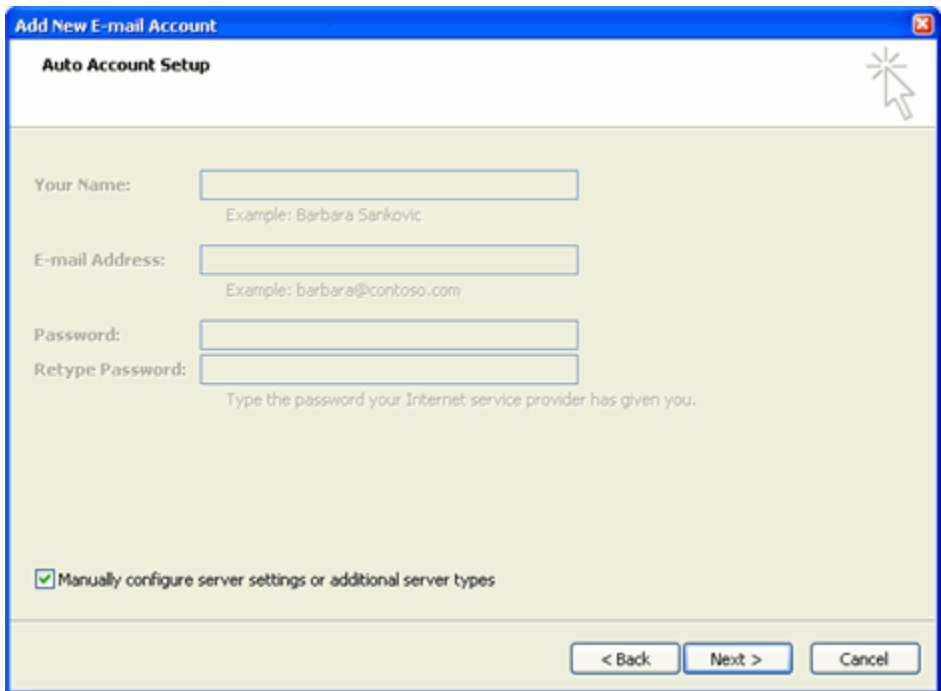

**Note:** This guide does not cover the Auto Account Setup function.

6. Click the **Manually configure server setting or additional server types** checkbox, and then click **Next**.

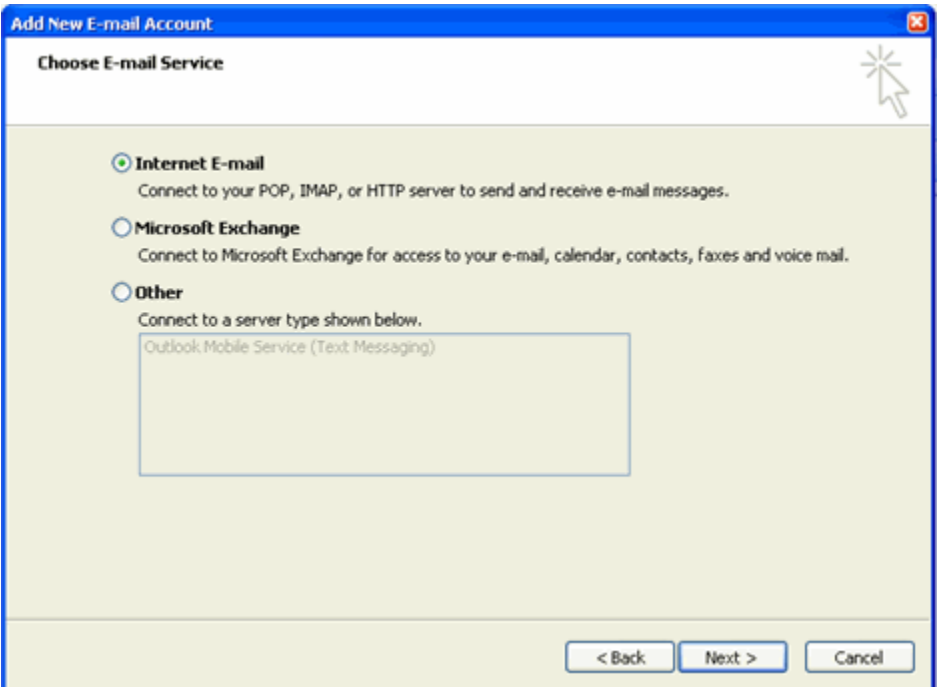

7. Click the **Internet E-mail** option, and then click **Next**.

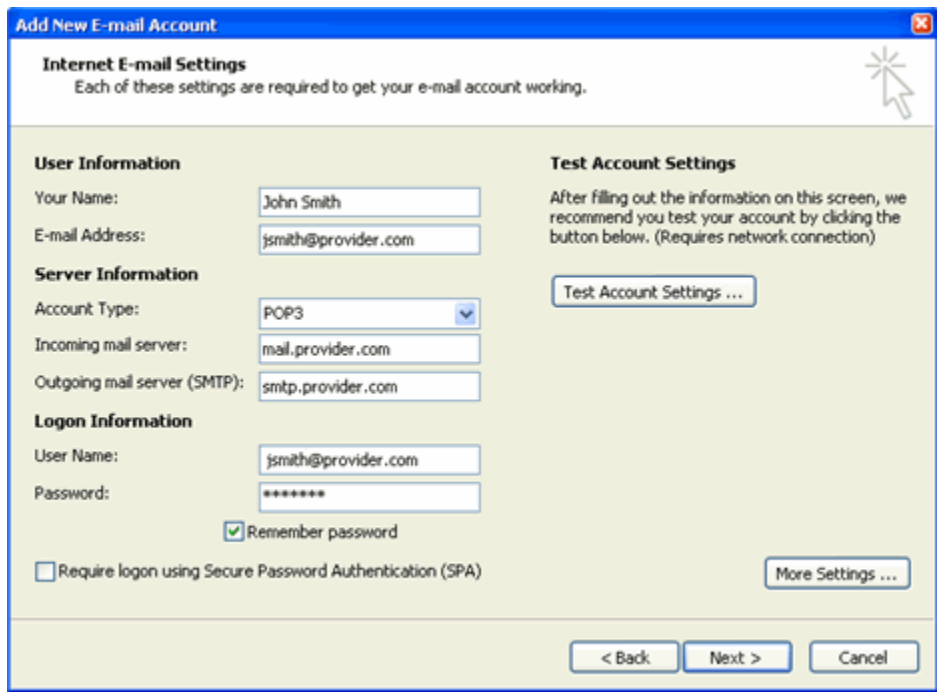

- 8. On the **Internet E-mail Settings** page, provide the following information:
	- a. Type your name in the **Your Name** field. (This is the **Display Name** field in older versions.)
	- b. In the **E-mail Address** field, type the email address that was given to you by your provider.
	- c. From the **Account Type** drop-down list, select POP3 or IMAP.
	- d. In the **Incoming mail server** field, type: **mail.b.hostedemail.com**
	- e. In the **Outgoing mail server (SMTP)** field, type: **mail.b.hostedemail.com**
	- f. Type the user name given to you by your provider in the **User Name** field. (Remember, this is your full email address.)
	- g. In the **Password** field type the password that was given to you by your provider.
	- h. Click the **Remember password** checkbox if you want to select this option.
- 9. Click the **More Settings** button. The **Internet E-mail Settings** page opens.
- 10. Click the **Outgoing Server** tab.
- 11. Ensure that the **My outgoing server (SMTP) requires authentication** checkbox is selected. If it is not, click to select it.
- 12. Ensure that the **Use same settings as my incoming server** is selected. If it is not, click on it to select it.
- 13. Click the **Advanced** tab.
- 14. In the **Incoming Server** section, place a check mark in "This server requires an encrypted connection (SSL)" or select **SSL** from the drop box.
- 15. In the **Incoming Server** port number location, enter: **993**
- 16. In the **Outgoing Server** section, select **SSL** from the drop down box.
- 17. In the **Outgoing Server** port number location, enter: **465**
- 18. Click **OK**.
- 19. Click **Test Account Settings** to validate the information that you entered.

**Note:** If the test fails, double-check the information that you input. If the information is correct, try the test again. If you see an SMTP or outgoing server error, contact your provider for assistance.

- 20. Click **Next**.
- 21. Click **Finish**.

You are returned to the **Account Settings** page.

**Note:** If you have multiple accounts configured in Outlook 2007, you should set this or another account as the default account. Continue with the following steps to set a default account.

- a. Click on the account you want to set as the default account.
- b. Click the **Set as Default** button.

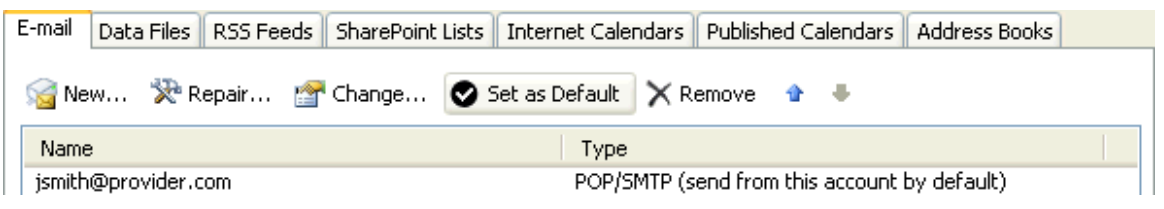

22. Click **Close**.